# PORTALE DIPENDENTI - nuova area presenze-assenze

# Sommario

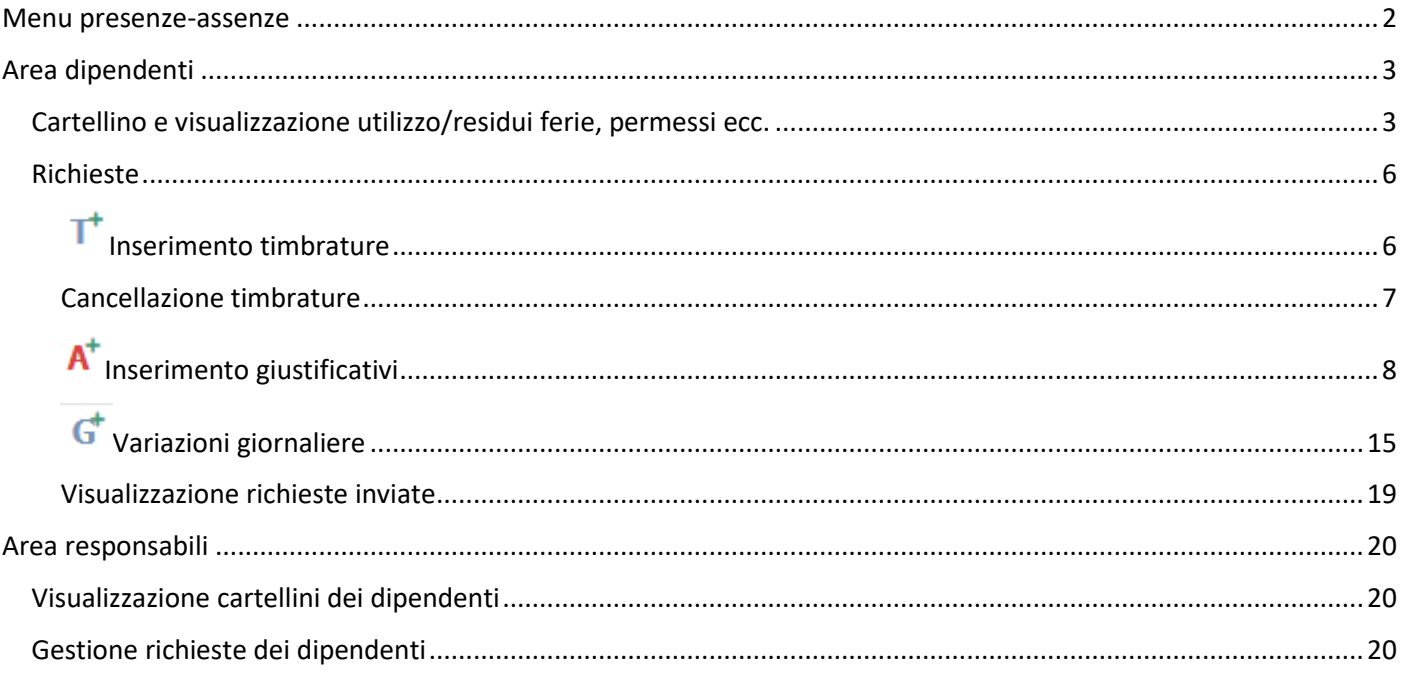

# <span id="page-1-0"></span>Menu presenze-assenze

Nel portale dipendenti è stato inserito un nuovo menu che consente la gestione dei cartellini e delle richieste a decorrere dall' 1/10/2022.

I cartellini riferiti al periodo precedente restano visualizzabili e stampabili nel vecchio menu.

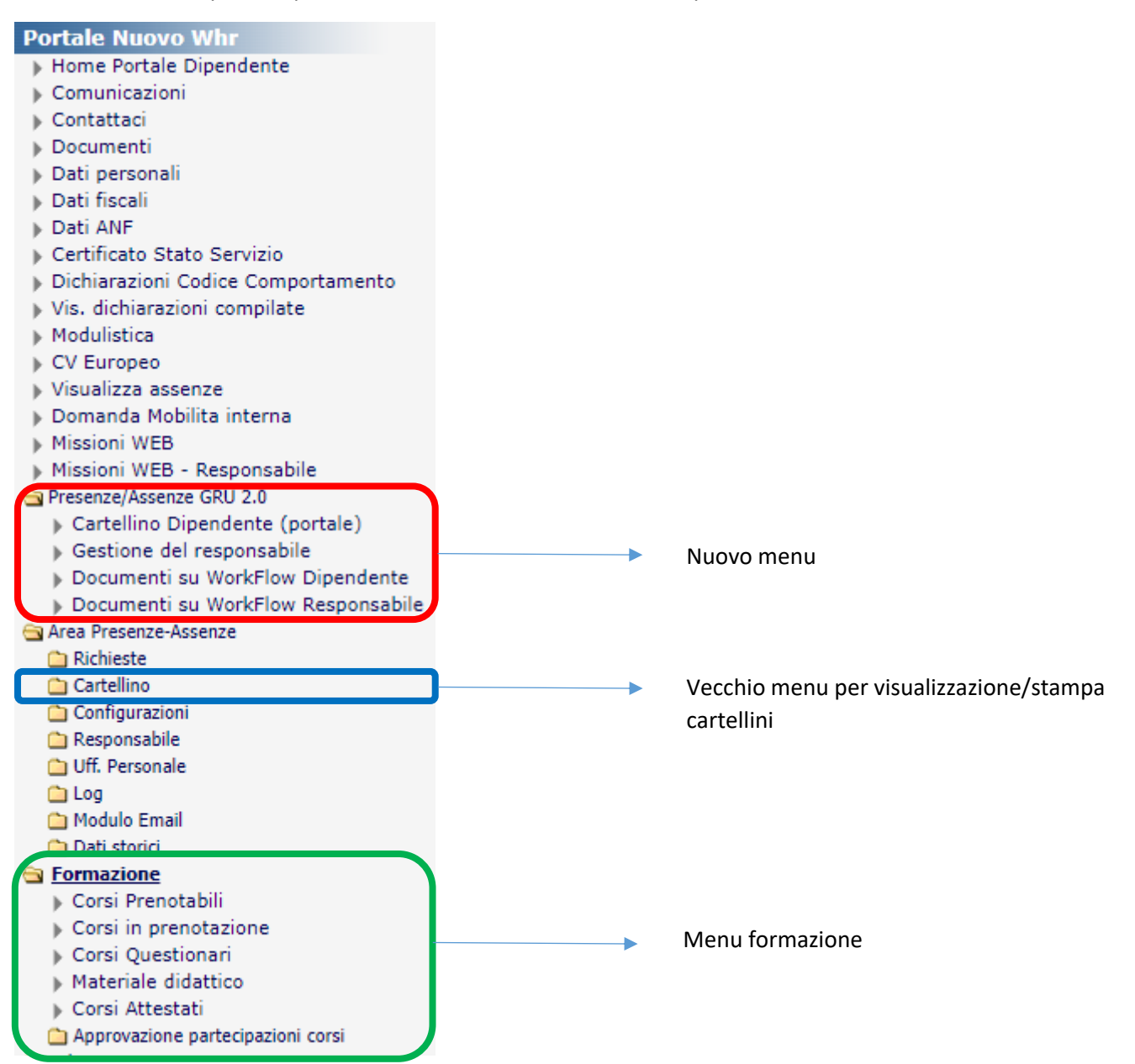

# <span id="page-2-0"></span>Area dipendenti

<span id="page-2-1"></span>Cartellino e visualizzazione utilizzo/residui ferie, permessi ecc.

### La voce di menu

Presenze/Assenze GRU 2.0 Cartellino Dipendente (portale)

è utilizzabile per visualizzare/stampare i cartellini, inserire richieste (timbrature, permessi, ecc.), visualizzare i propri residui ferie, permessi ecc.

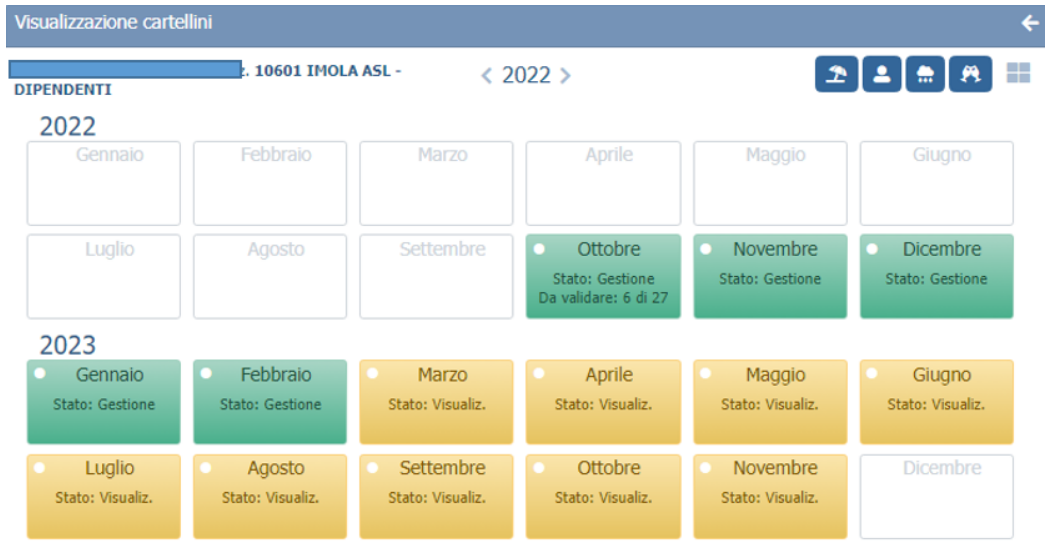

I rettangoli verdi corrispondono a mesi "in gestione". Per tali mesi i dipendenti possono inviare richieste, i responsabili possono gestire (autorizzare/respingere) richieste.

Nel rettangolo corrispondente ad ogni mese, sono indicate le richieste inviate e le richieste gestite o da gestire da parte del responsabile.

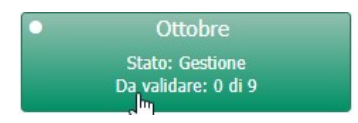

Nell'esempio riportato sopra, il dipendente ha inviato 9 richieste relative al mese di ottobre e tutte sono state gestite dal responsabile.

Le icone blu in alto a destra sono utilizzabili per:

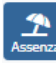

**per visualizzare i periodi di ferie fruiti o autorizzati se futuri** 

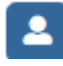

visualizzazione dei permessi personali utilizzati e residui

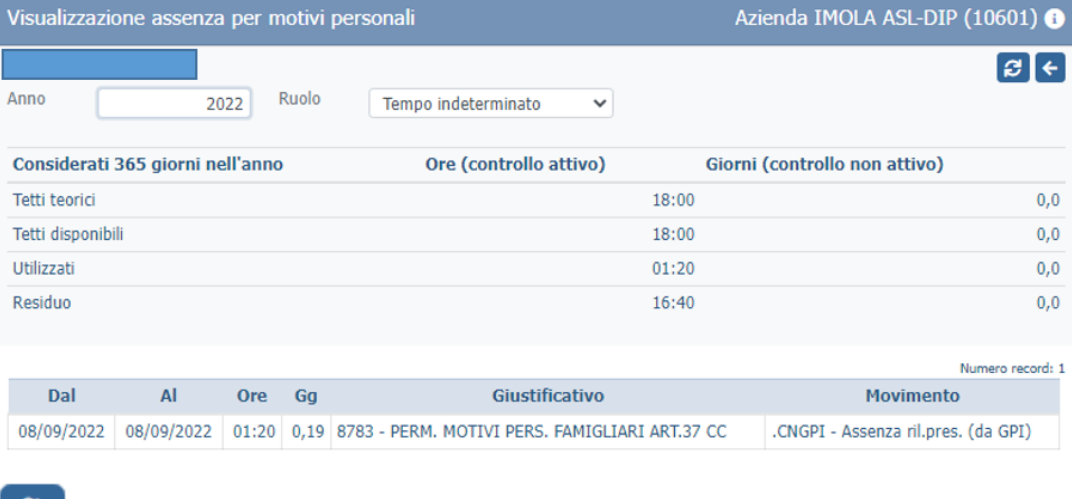

**visualizzazione assenze per lutto fruite** 

A

Ġ.

visualizzazione congedo matrimoniale fruito

## visualizzazione permessi 104 fruibili e fruiti (verrà attivato a breve)

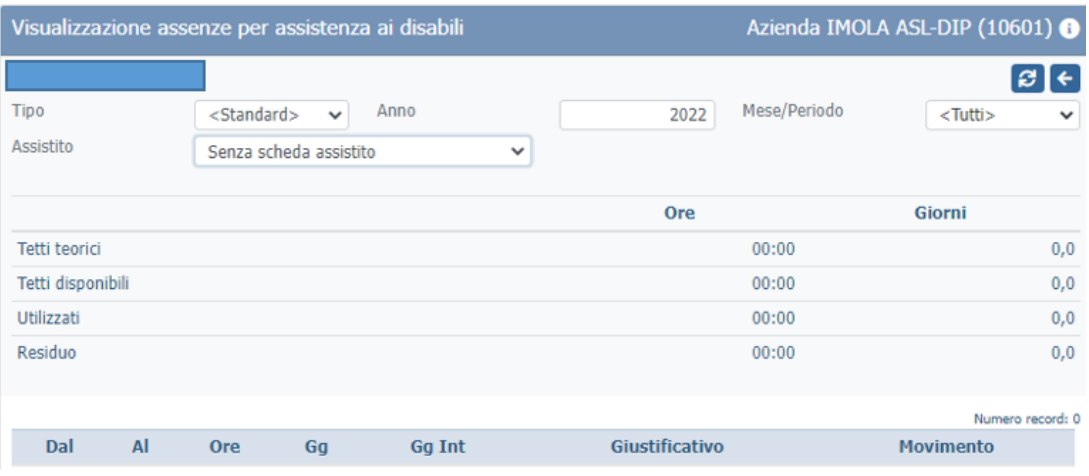

 $\pmb{\varkappa}$ figli e congedi parentali (utilizzabili e utilizzati) (verrà attivato a breve)

comporto della malattia (verrà attivato a breve)

B altri massimali (es. permessi visite, malattia gravi patologie, ecc.) (verrà attivato a breve) Il nuovo cartellino avrà il seguente aspetto (alcune colonne al momento non sono visualizzate)

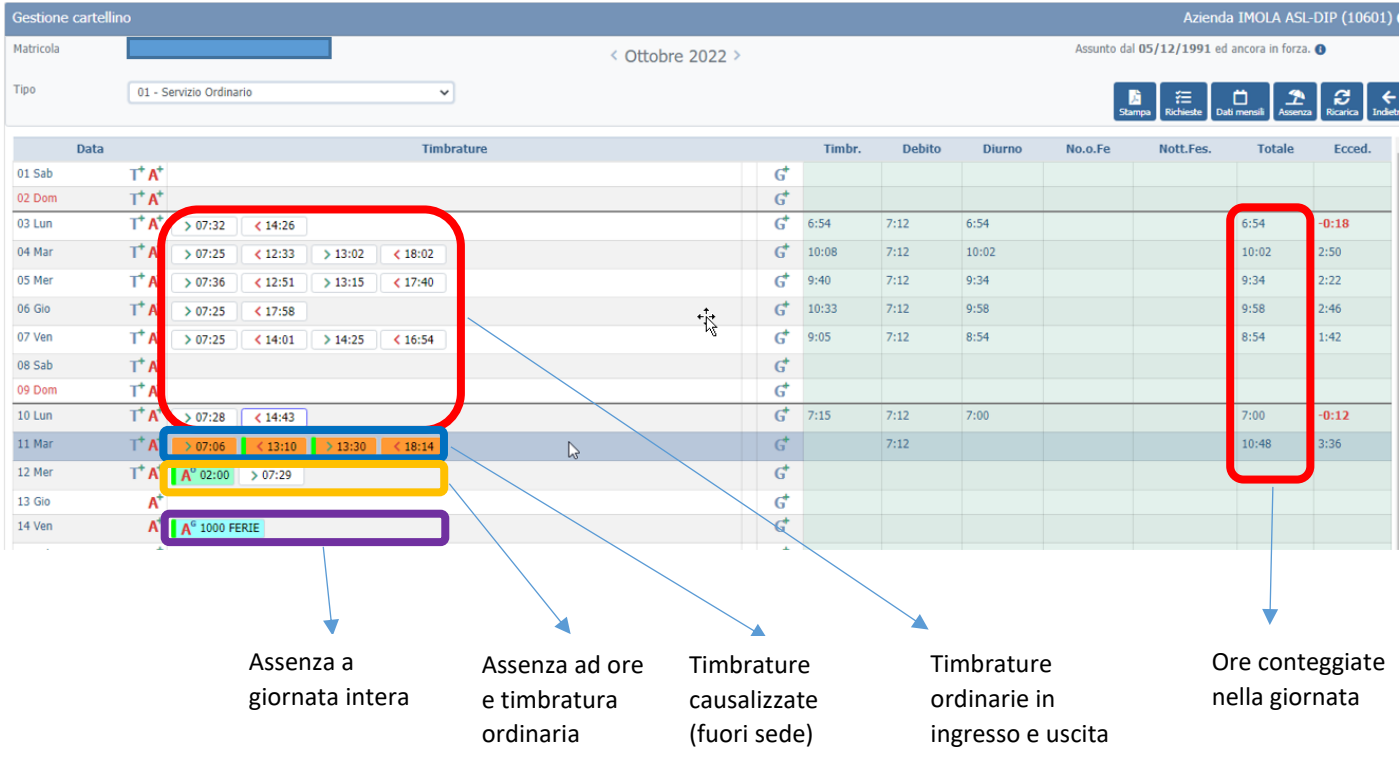

Le timbrature causalizzate e le assenze, sono colorate. Nelle timbrature causalizzate la descrizione della causale viene visualizzata al passaggio del mouse

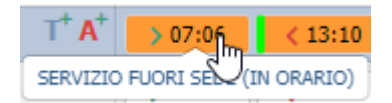

Per le assenze a giorni viene indicato il codice e la descrizione breve nel rettangolo colorato posto nella riga riferita alla giornata.

### $A<sup>°</sup>$  1000 FERIE

Per le assenze ad ore, la descrizione della causale viene visualizzata al passaggio del mouse.

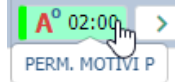

I quadretti con una banda verde a sinistra derivano tutti da richieste inserite dal dipendente da portale

 $\sqrt{13:10}$ 

#### **Altre icone presenti nel cartellino:**

т per richieste di timbrature

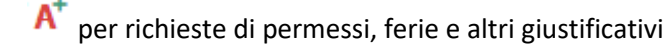

G per autorizzazioni giornaliere (sblocchi orari, straordinario)

richiesta inviata al responsabile e in attesa di validazione/rifiuto

generazione file PDF del cartellino

狂 elenco delle richieste inviate al responsabile con relativo stato (approvate, rifiutate ecc.). Cliccando sull'icona con la matita in fondo a destra della singola richiesta è possibile vedere i dettagli

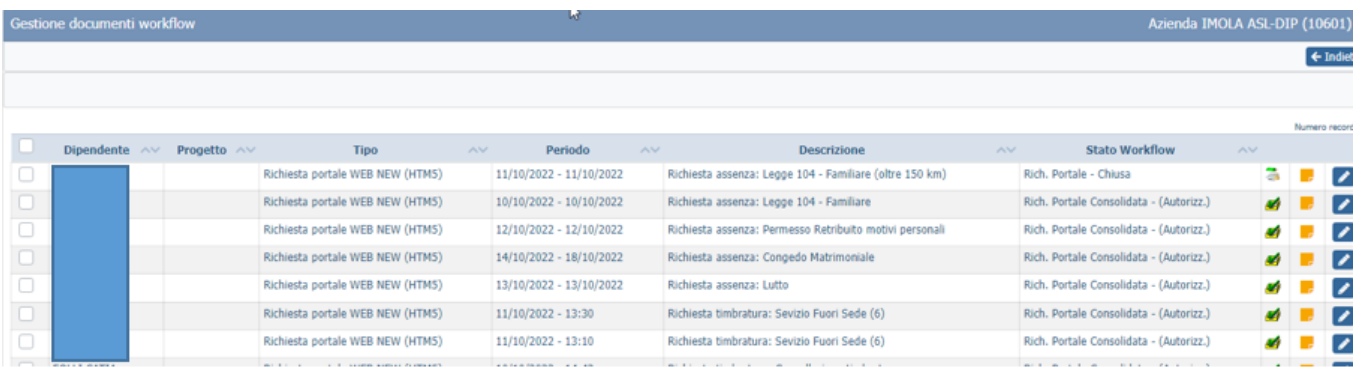

口<br>stime

**totali mensili (nell'esempio sono riportate delle voci a titolo esemplificativo).** 

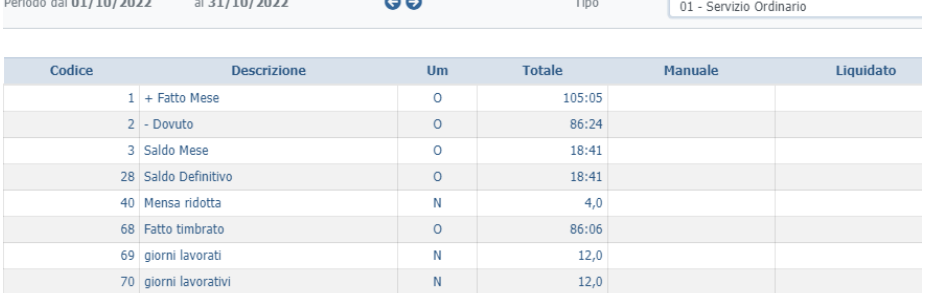

## <span id="page-5-0"></span>Richieste

# <span id="page-5-1"></span> $T$  Inserimento timbrature

Cliccando sull'icona si apre una form che consente di richiedere l'inserimento di diverse tipologie di timbratura.

Nelle richieste di inserimento timbratura è *obbligatoria la compilazione del campo note* in cui deve essere riportato il motivo per cui non è stato utilizzato l'orologio marcatempo.

Per le timbrature con causale è necessario inserire la causale sia nella timbratura di inizio che in quella di fine (questa modalità deve essere adottata anche quando si timbra da orologio).

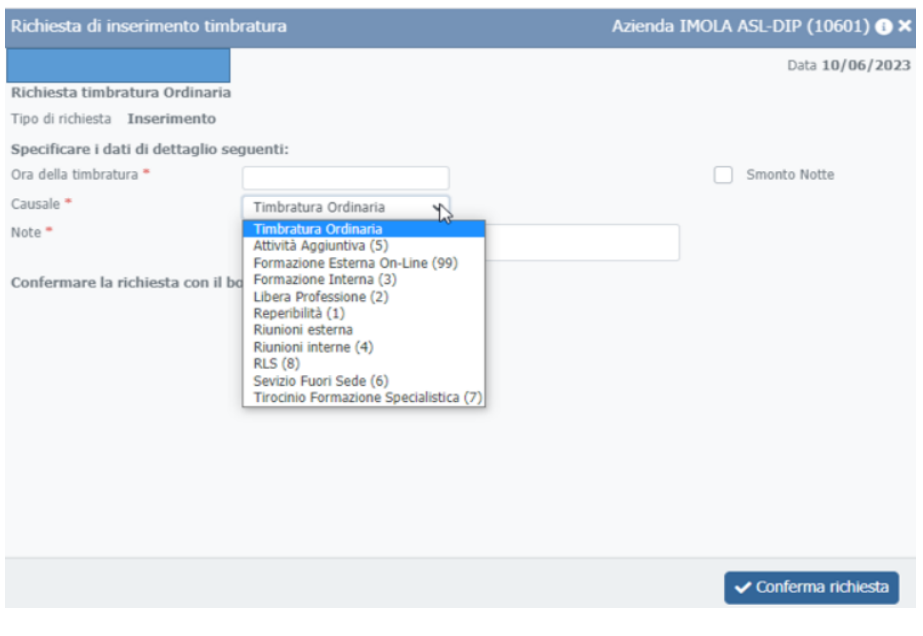

Compilare la form e cliccare su "Conferma richiesta"

#### Il flag "Smonto notte" va attivato per le sole timbrature di smonto notte

Dopo aver confermato la richiesta verrà aggiornato lo stato della richiesta (Stato attuale **Rich. Portale - Inserita** )

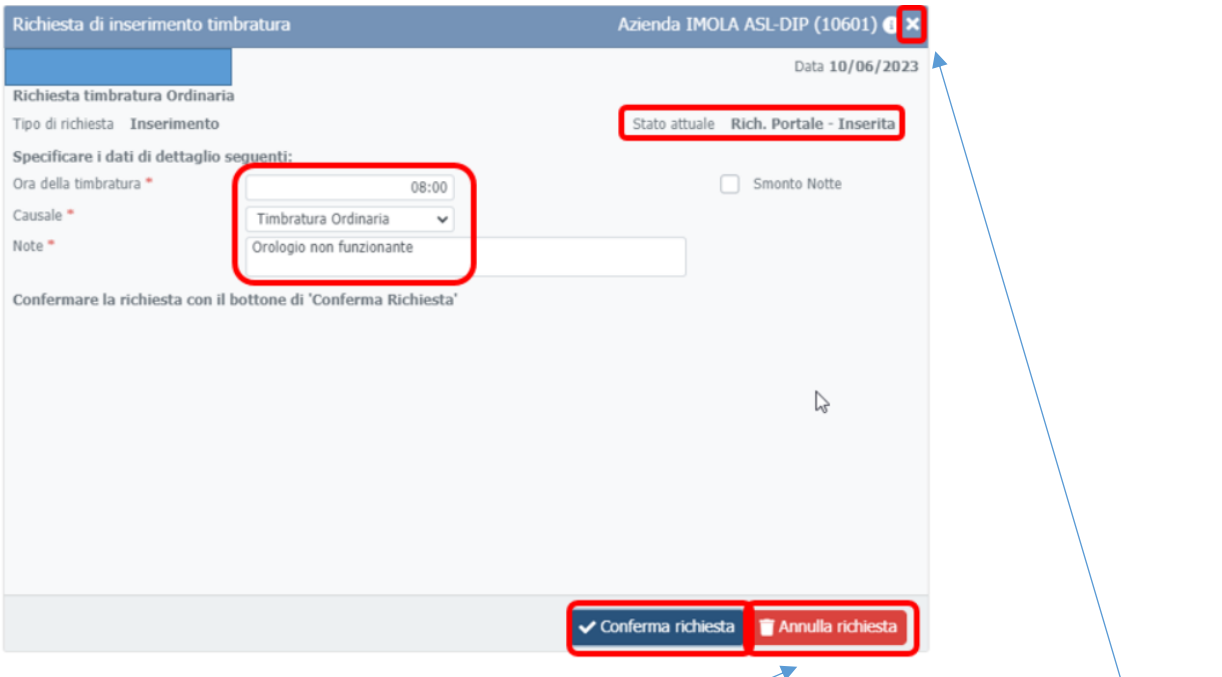

Dopo la conferma sarà possibile annullarla (con il tasto Annulla richiesta) o uscire dalla form (x in alto a destra)

Nella riga del giorno comparirà una bandierina che indicherà che la richiesta è in attesa di essere valutata dal responsabile.

#### <span id="page-6-0"></span>Cancellazione timbrature

Cliccare (una sola volta) sul rettangolo relativo alla timbratura per la quale si vuole chiedere la cancellazione e cliccare su "Richiedi cancellazione"

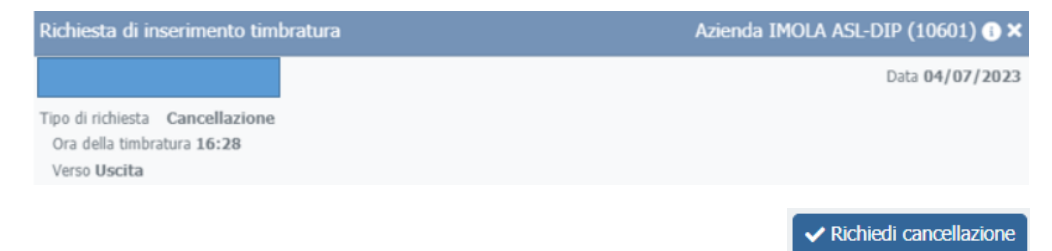

Comparirà poi l'indicazione dello stato della richiesta

Stato attuale Rich. Portale - Inserita

Dopo la conferma sarà possibile annullarla (con il tasto Annulla richiesta) o uscire dalla form (x in alto a destra)

Nella riga del giorno comparirà una bandierina **che indicherà che la richiesta è in attesa di essere valutata dal** responsabile.

La timbratura da cancellare assumerà questo aspetto (colore grigio e carattere corsivo)

 $207:28$ 

Cliccando nuovamente sul rettangolo della timbratura sarà possibile annullare la richiesta

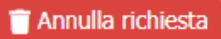

# <span id="page-7-0"></span> $A^{\dagger}$  Inserimento giustificativi

Cliccando sull'icona  $A^+$  si apre una form che riporta le tipologie di richiesta attivate per i dipendenti dell'azienda.

Si dovrà poi cliccare sulla riga corrispondente alla richiesta da inviare al proprio responsabile.

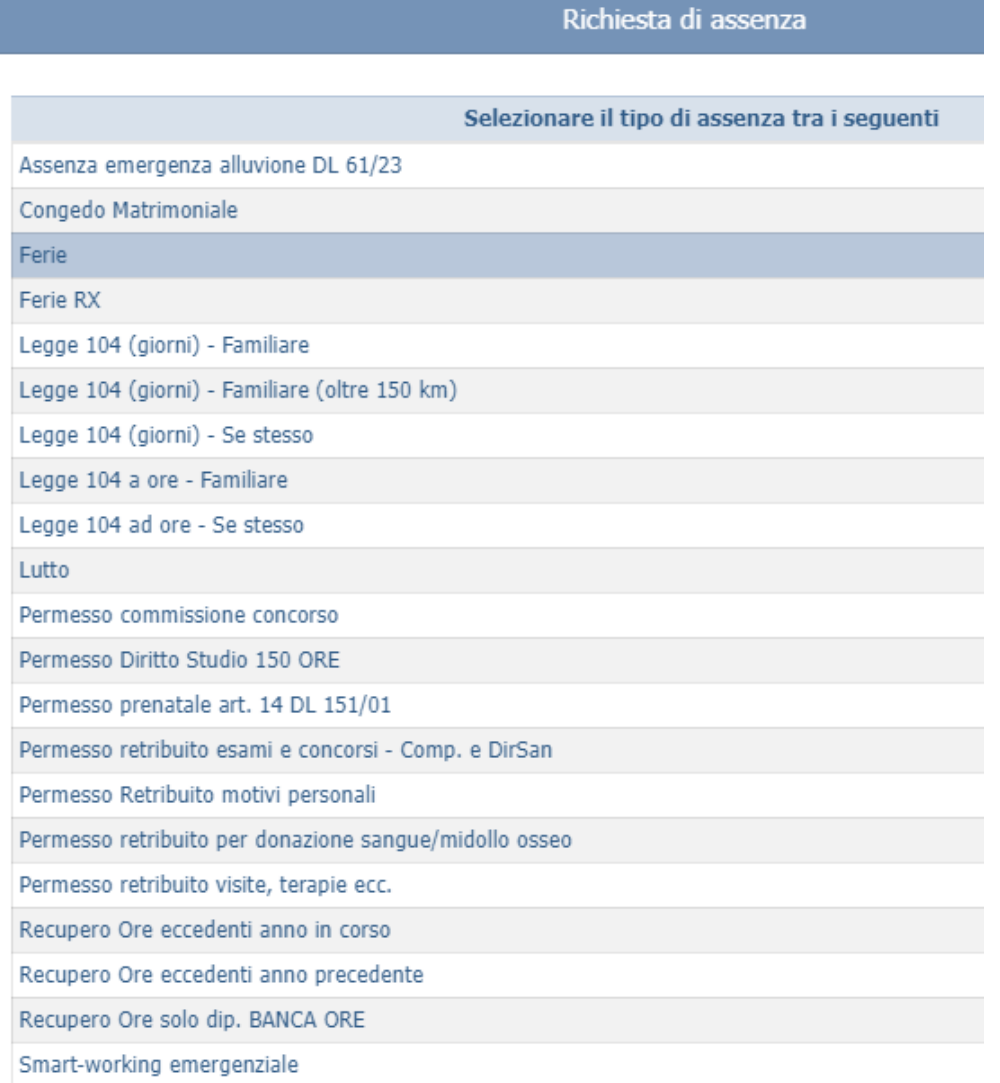

Per tutte le tipologie di richiesta è necessario:

- Compilare la form
- Confermare la richiesta o annullarla
- Cliccare su Indietro per uscire e ritornare al cartellino

*Ferie, Ferie AN, Ferie RX, Permesso per motivi personali, Permesso per motivi personali, Recupero Ore Banca Ore, Recupero Ore anno in corso, Recupero ore anno precedente, Smart-working*

Queste richieste necessitano solamente della compilazione del periodo (se trattasi di assenze per giornate intere),

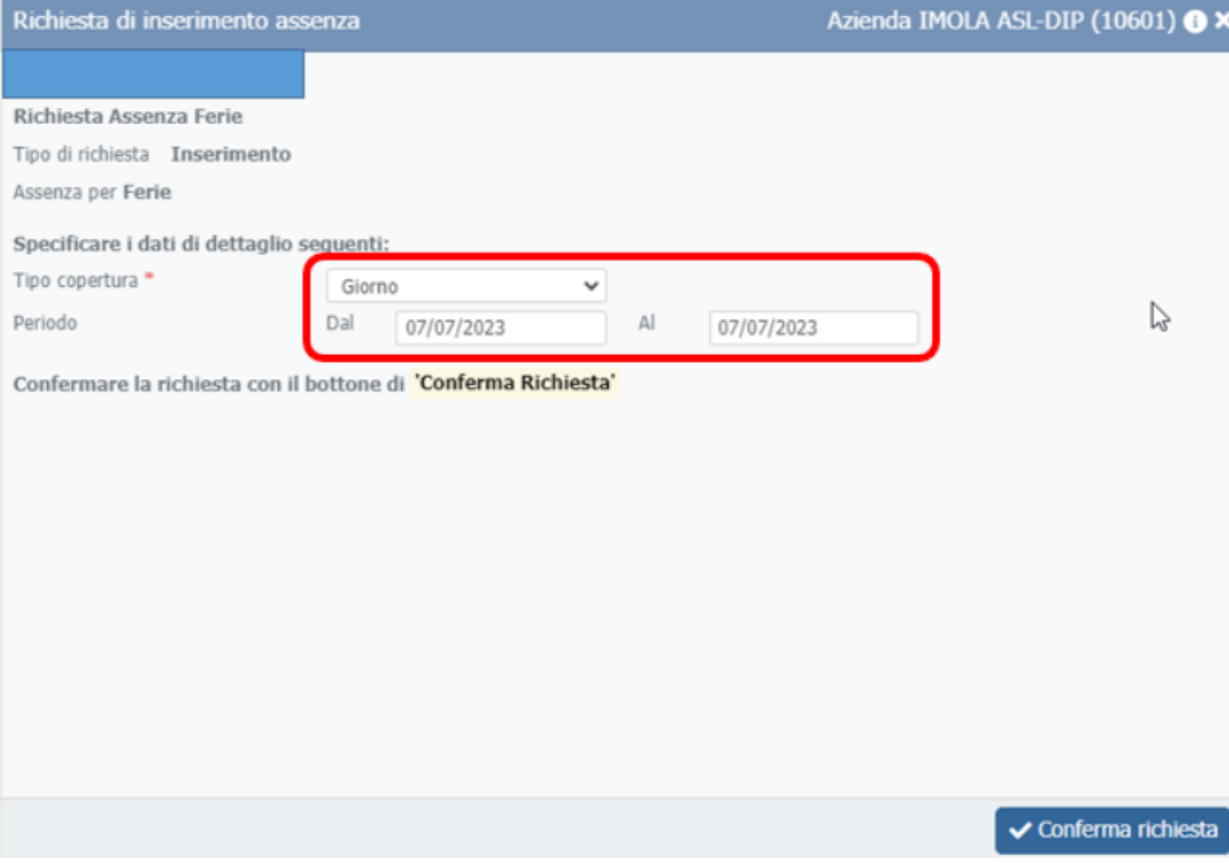

del periodo e del numero di ore, se trattasi di richieste che riguardano un certo numero di ore.

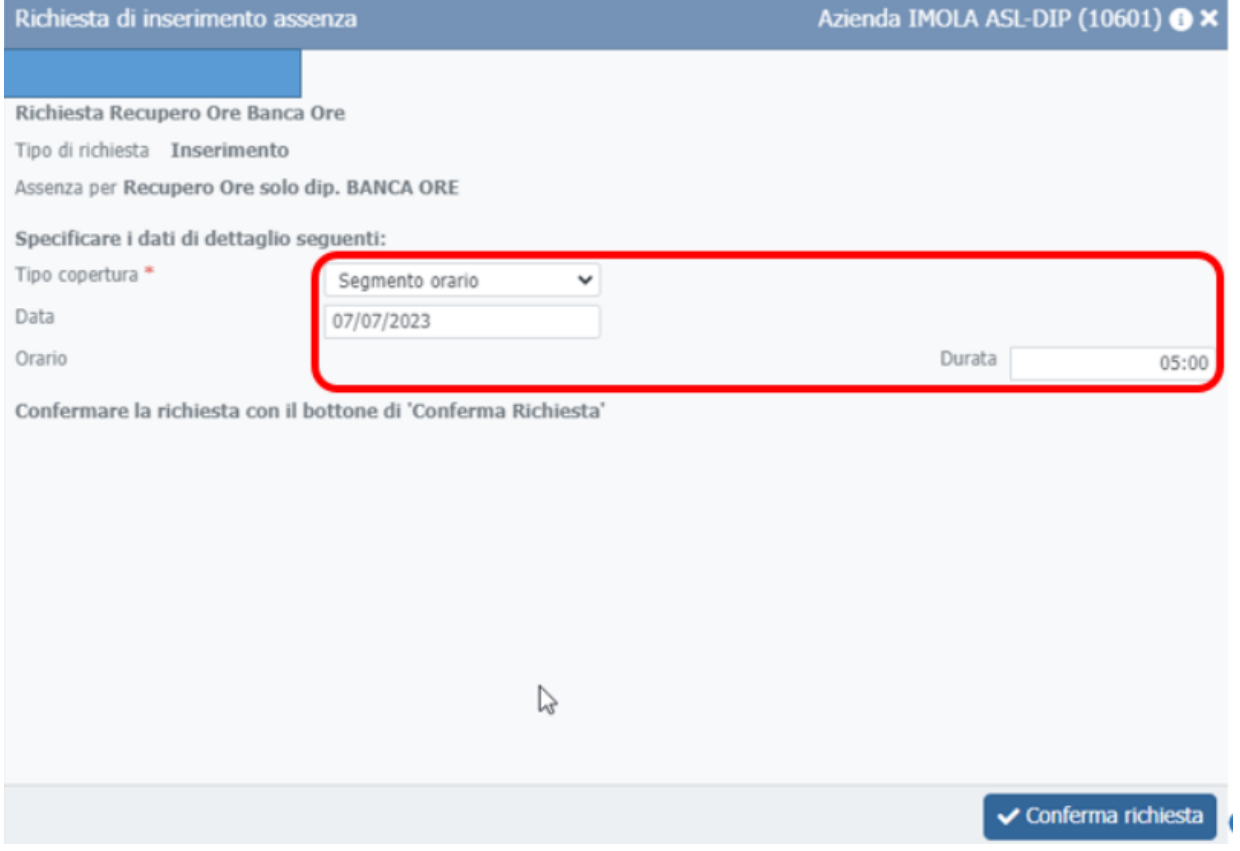

### La richiesta di permessi personali per i dipendenti dell'area comparto prevede anche la compilazione della motivazione

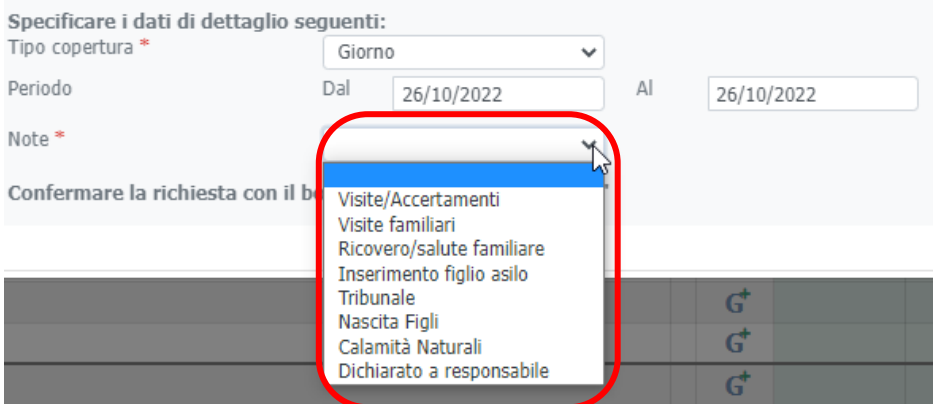

#### *Congedo matrimoniale*

Per poter chiedere un congedo per matrimonio è necessario censire il familiare:

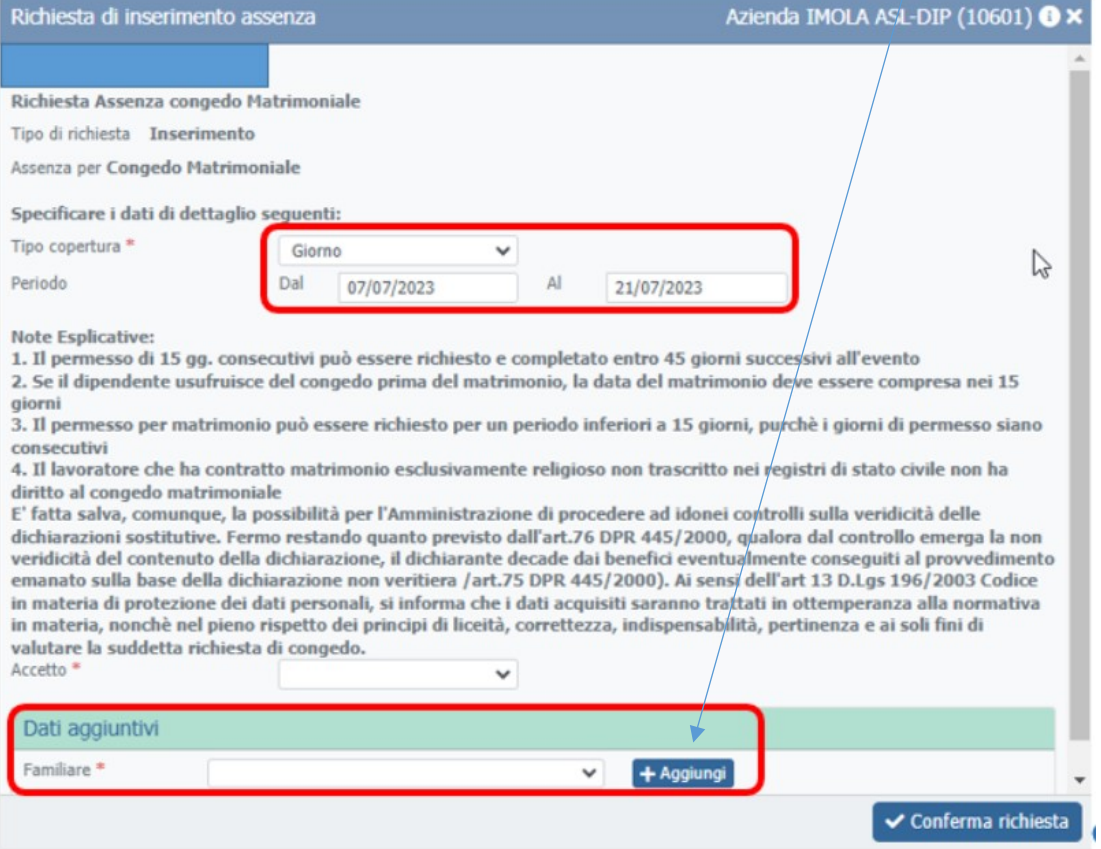

Cliccando su "Aggiungi" comparirà una form in cui si dovranno inserire tutti i dati richiesti e confermare

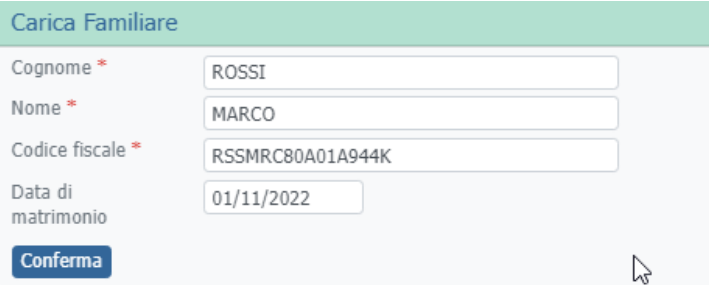

A questo punto, il nome del futuro coniuge comparirà nella form per la richiesta del congedo, si potranno inserire gli altri dati richiesti e inviarla al proprio responsabile accettando la dichiarazione sostitutiva (Accetto: SI) e cliccando su Conferma richiesta.

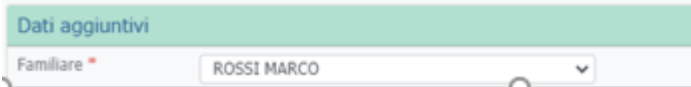

*Permesso prenatale art. 14 DL 151/01, permesso diritto allo studio, permesso per esami/concorsi, donazione sangue/midollo, permesso per visite/terapie*

Queste richieste sono strutturate in due fasi:

- Richiesta di autorizzazione per l'assenza dal servizio
- Inserimento di un allegato per giustificare l'assenza

Qualora non venga inserito l'allegato, il giustificativo dell'assenza verrà annullato dai colleghi dell'ufficio presenzeassenze poiché mancante di un elemento essenziale.

Queste due fasi sono di norma disgiunte, ovvero la richiesta di autorizzazione dovrebbe essere inviata al responsabile prima del verificarsi dell'assenza mentre l'allegato potrà essere inserito solamente dopo la fruizione. Compilazione e inserimento dell'allegato possono avvenire comunque anche in un'unica soluzione.

Come per le altre richieste, si dovrà compilare la form, confermare e cliccare sulla x in alto a destra per uscire

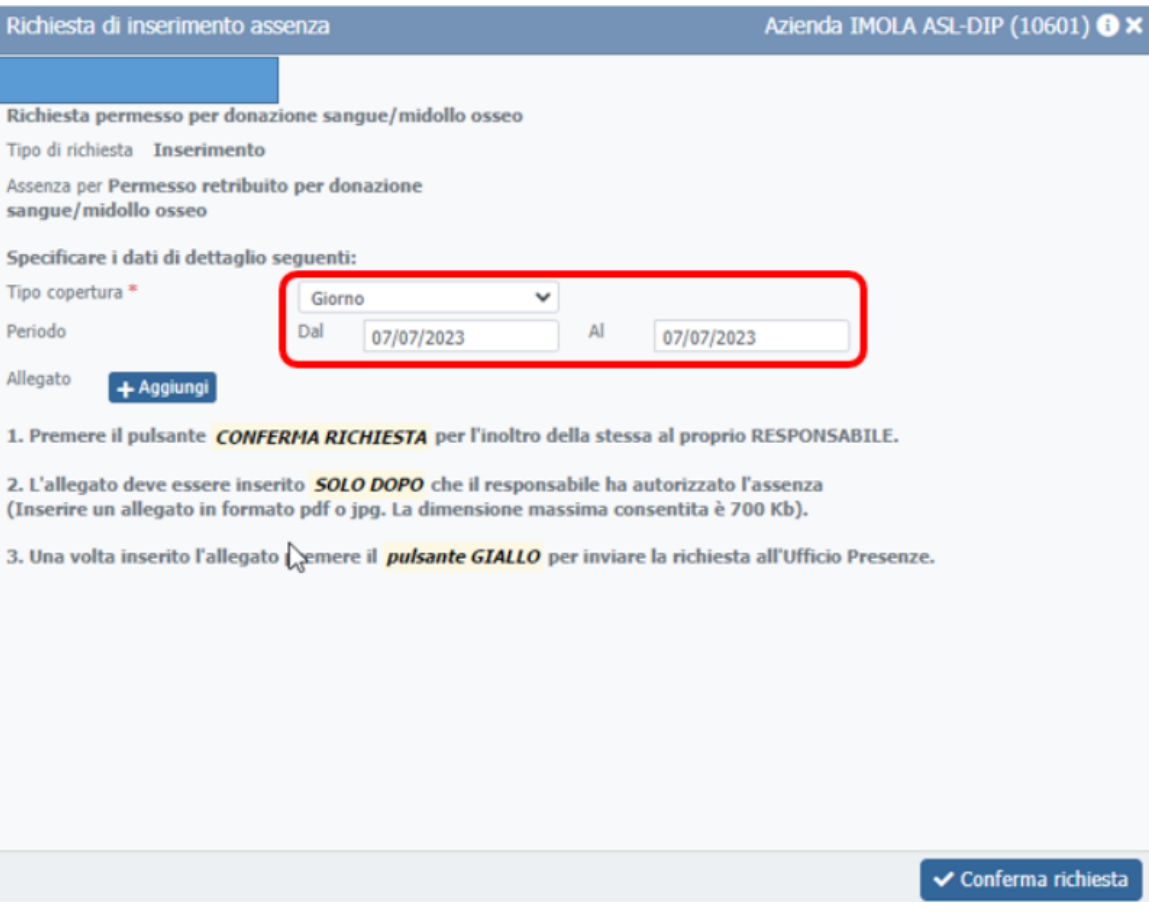

Dopo aver fruito del permesso/congedo, per perfezionare la richiesta sarà necessario utilizzare la funzione "Documenti su WorkFlow Dipendente", visualizzare le proprie richieste Aperte e selezionare la richiesta da completare

#### Presenze/Assenze GRU 2.0

- Cartellino Dipendente (portale)
- Gestione del responsabile
- Documenti su WorkFlow Dipendente

#### Nei parametri di ricerca inserire l'intervallo temporale in cui è collocata la richiesta e cliccare sul tasto Ricerca

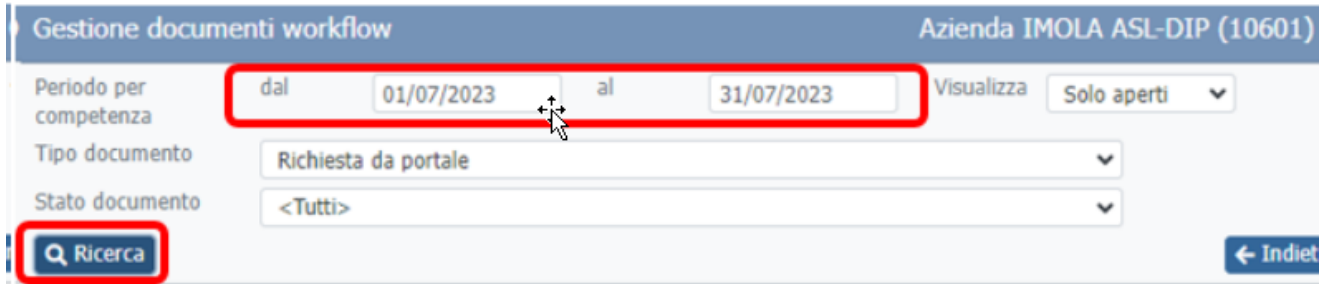

Aprire la form della richiesta cliccando sull'icona con una matita

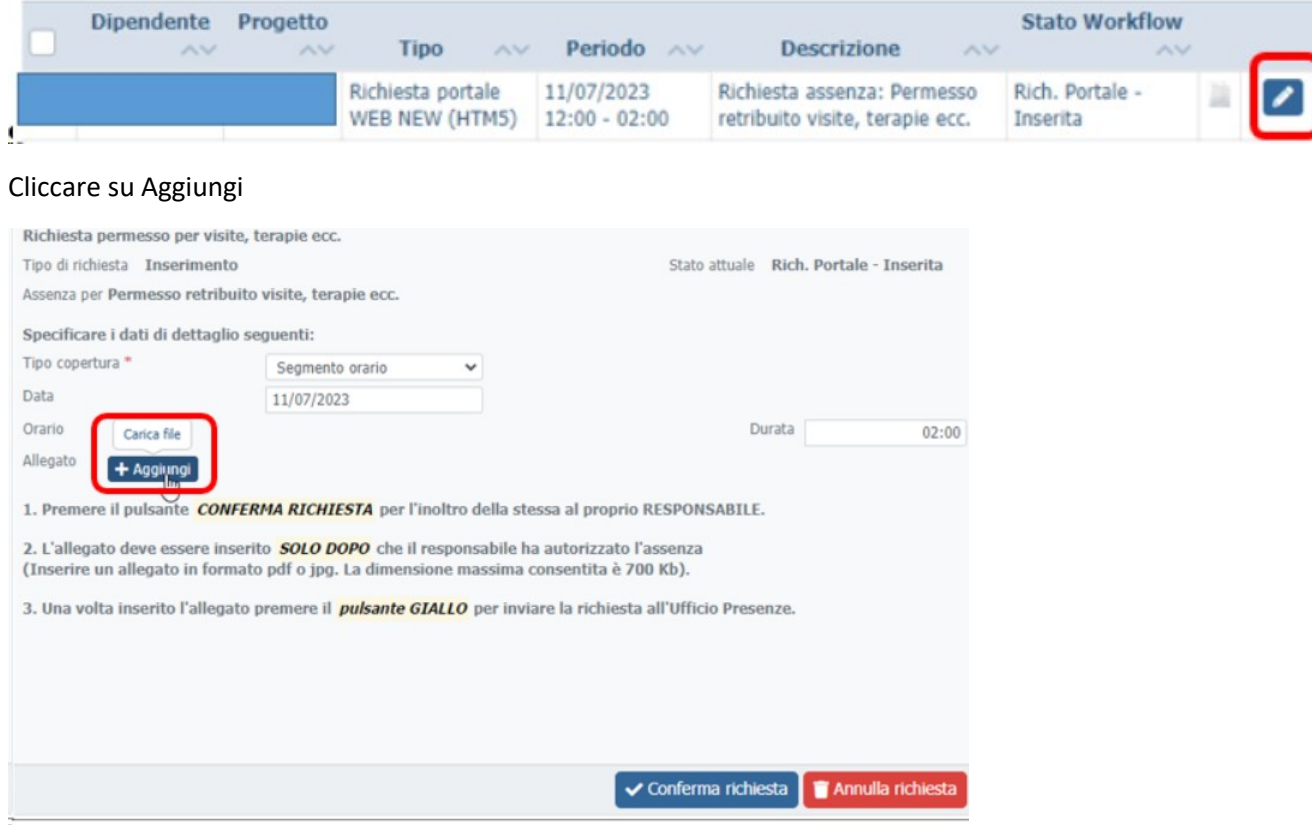

per inserire l'allegato. Dopo aver inserito il file, cliccare su Carica

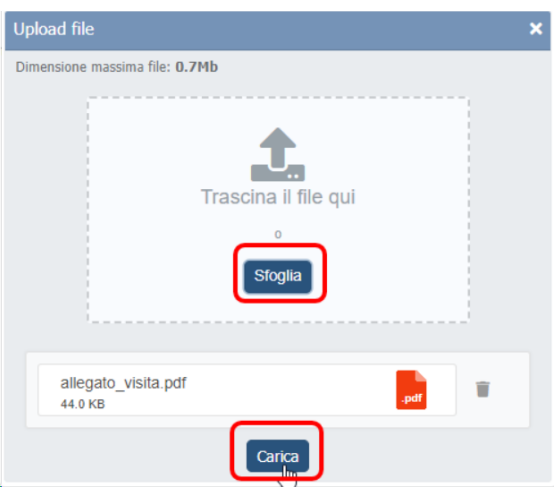

Dopo aver inserito e caricato l'allegato, si dovrà confermare la richiesta e cliccare sulla x in alto a destra per chiudere la form.

Dopo la verifica dell'allegato da parte degli addetti dell'ufficio presenze, il giustificativo comparirà nel cartellino.

#### *Congedo per lutto*

Per la concessione di questo permesso è indispensabile inserire diverse informazioni riguardanti il defunto.

Si deve cliccare su Aggiungi e inserire i dati anagrafici del familiare: Cognome, Nome, Codice Fiscale e grado di parentela. Dopo aver cliccato su Conferma, il familiare comparirà nei dati aggiuntivi e si potrà procedere all'inserimento di data e luogo del decesso

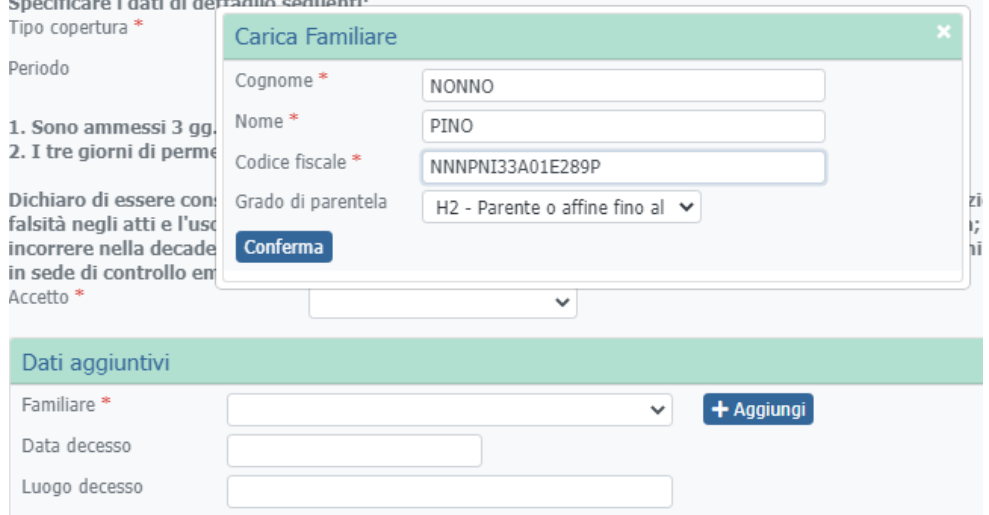

compilare: Cognome e Nome del familiare defunto, data e luogo del decesso, confermare la richiesta e cliccare sulla x in alto a destra per tornare al cartellino

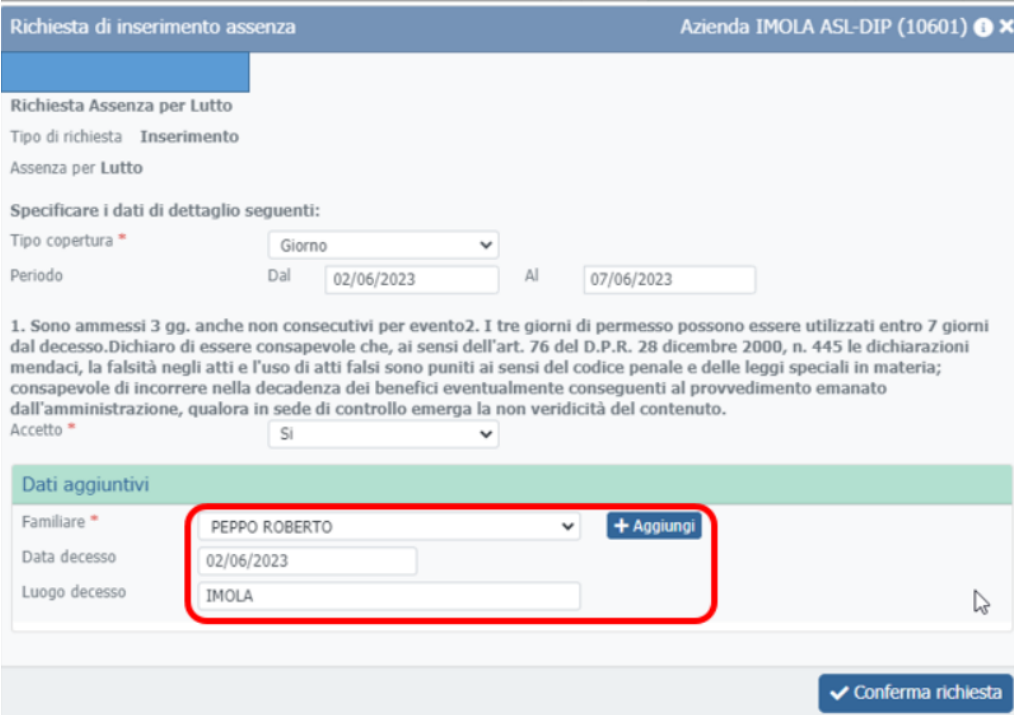

#### *Permessi 104*

Per un familiare assistito: la tendina Assistito viene compilata automaticamente in presenza di un solo assistito. Qualora il dipendente possa fruire del permesso per piu familiari, dovrà selezionare quello a cui la richiesta è riferita. La fruizione può essere richiesta a giornata intera o a ore. Qualora venga richiesta ad ore, le eventuali richieste inserite in precedenza nel medesimo mese, vengono automaticamente conteggiate ad ore.

È obbligatorio dichiarare se nel mese, per il medesimo assistito, i permessi siano fruiti come unico utilizzatore o risultino condivisi con altri care-giver Leggere con attenzione quanto riportato nella form di richiesta.

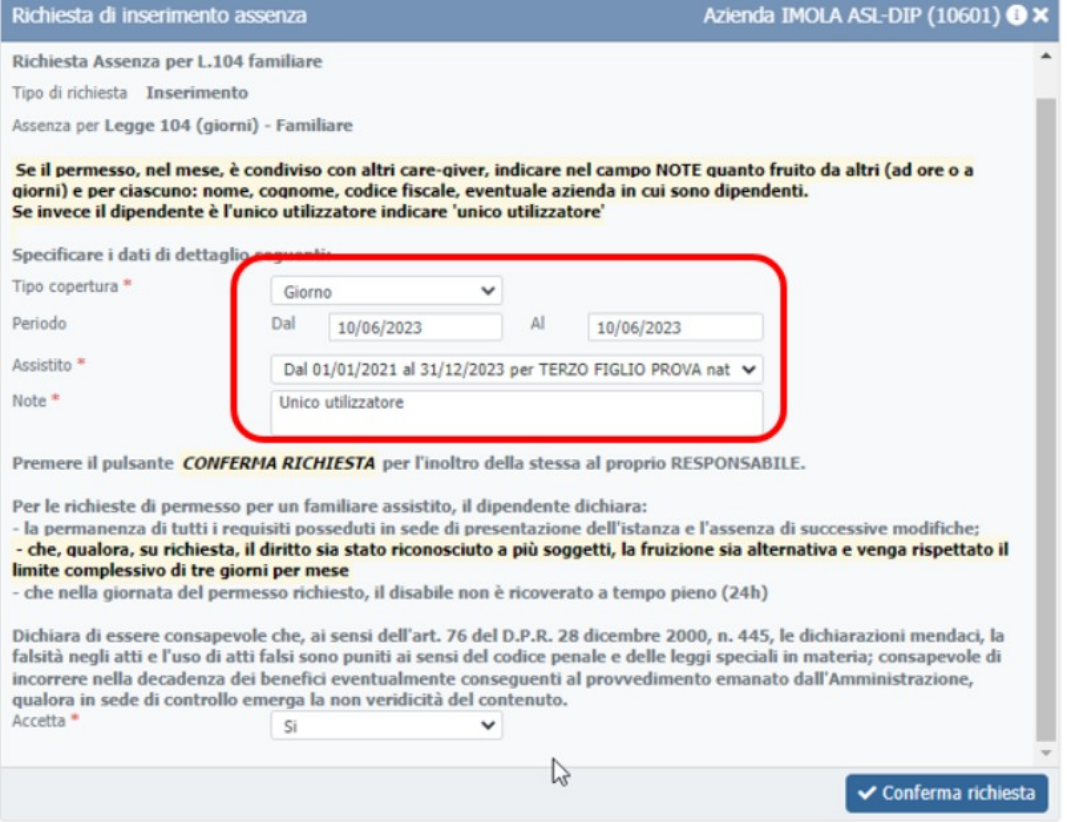

Per un familiare residente a piu di 150 Km di distanza. Differisce dalla tipologia precedente solamente per l'obbligo di inserimento della documentazione attestante il viaggio di andata e ritorno per recarsi presso la residenza dell'assistito.

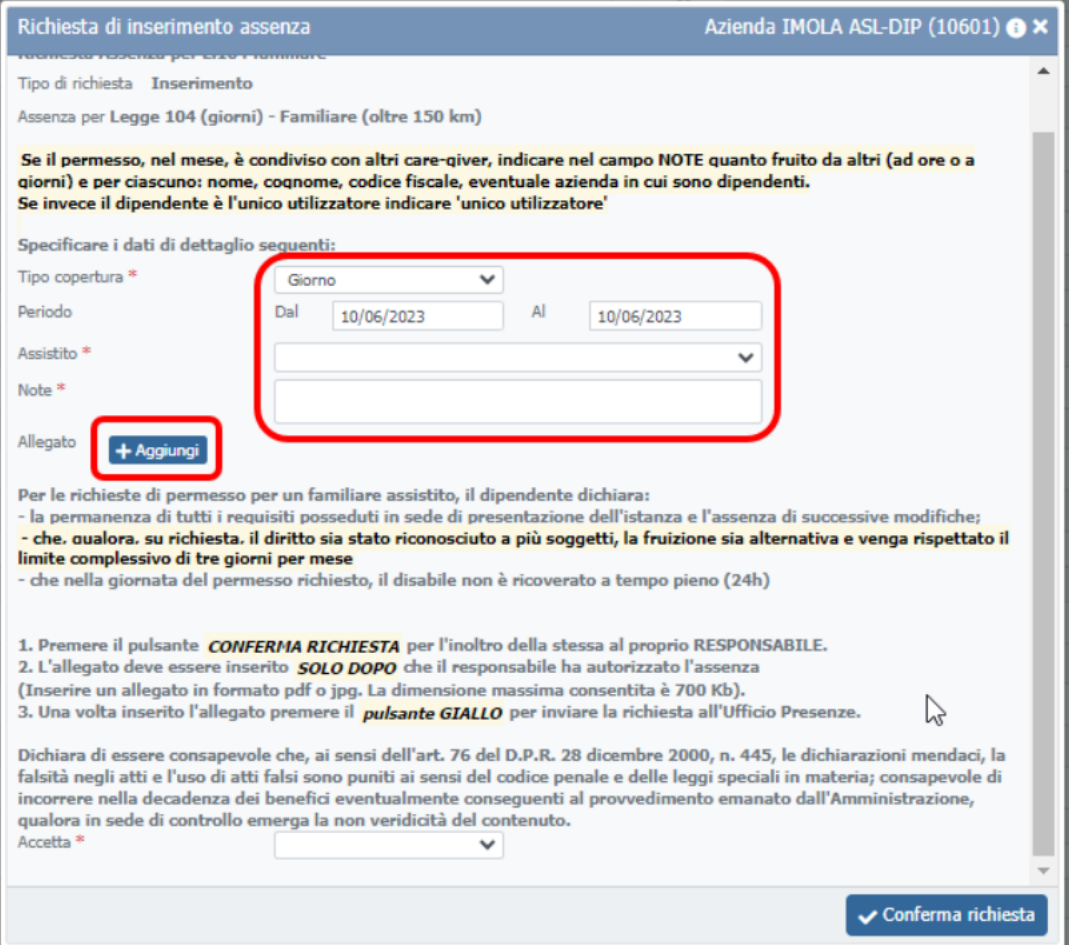

#### Per se stesso. Debbono essere compilate solamente le date e l'accettazione della dichiarazione.

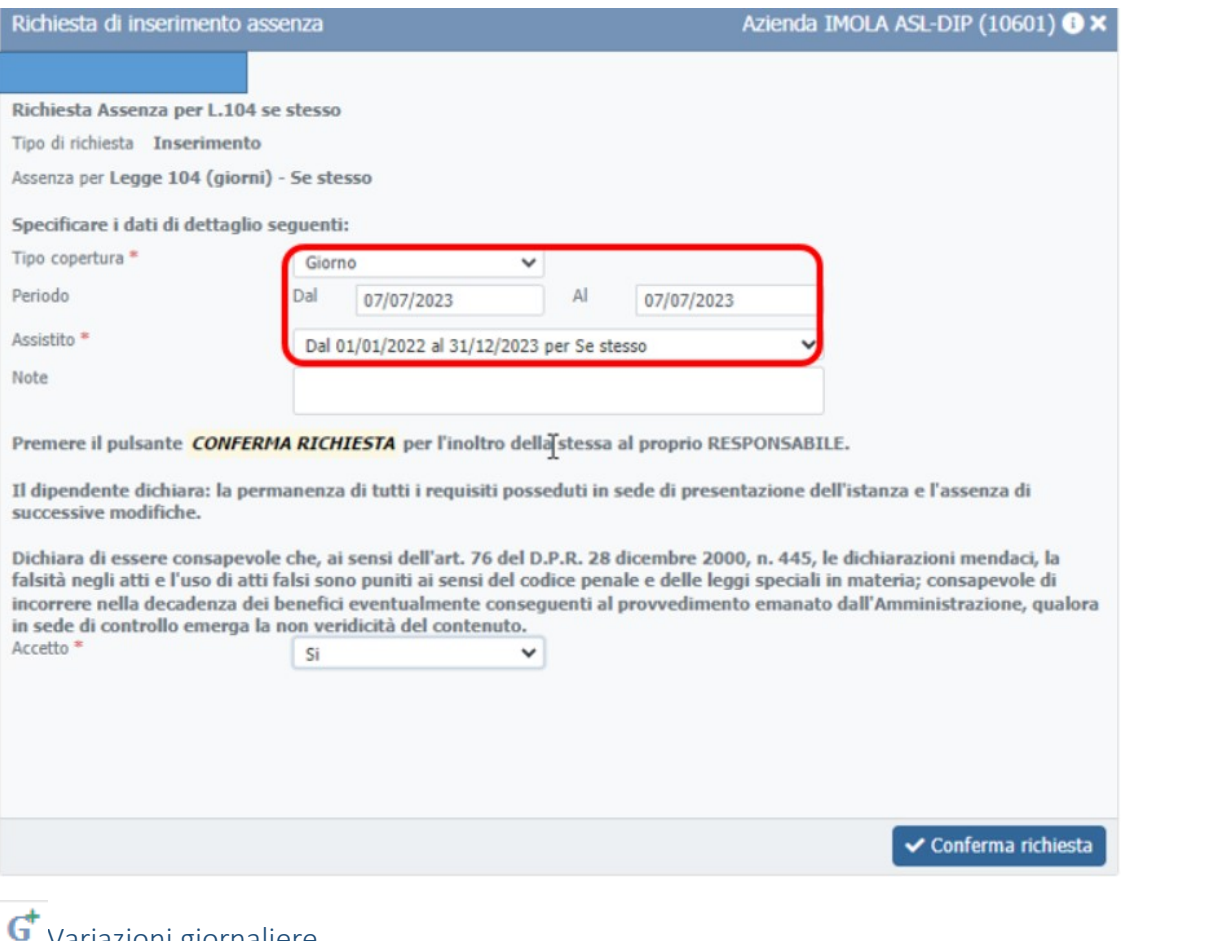

<span id="page-14-0"></span>Variazioni giornaliere Cliccare sulla G a destra nella riga riferita alla giornata per la quale si vuole inserire una richiesta.

Compariranno le possibili richieste inviabili sulla giornata.

Ad esempio:

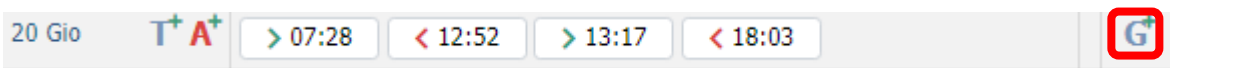

#### *Pagamento festivo infrasettimanale*

Per richiedere il pagamento del festivo infrasettimanale (ai dipendenti con banca ore vengono pagate le

maggiorazioni al 30 o 50% a seconda della collocazione delle ore lavorate), è necessario cliccare sulla <sup>d</sup>eposta nella riga del festivo in cui si è lavorato.

Esempio relativo al 2 giugno

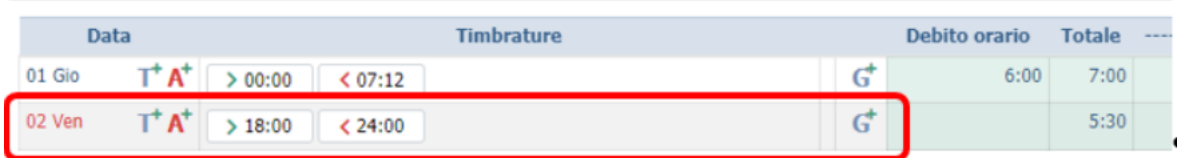

Quando si clicca sul  $\mathbf{G}^{\dagger}$  si apre un elenco delle possibili richieste inviabili al proprio responsabile:

L'orario assegnato al dipendente è dalle 18:30 alle 00:30 del giorno successivo.

Il dipendente può chiedere il riconoscimento del festivo con due diverse richieste:

- La prima dalle 18:30 alle 22:00 che verrà maggiorata al 30%
- La seconda dalle 22:00 a mezzanotte che verrà maggiorata al 50%

Qualora l'orario dalle 18:00 alle 18:30 sia stato effettuato per ragioni di servizio, superando i 15 minuti può essere richiesto come straordinario inviando una richiesta dello sblocco dell'orario.

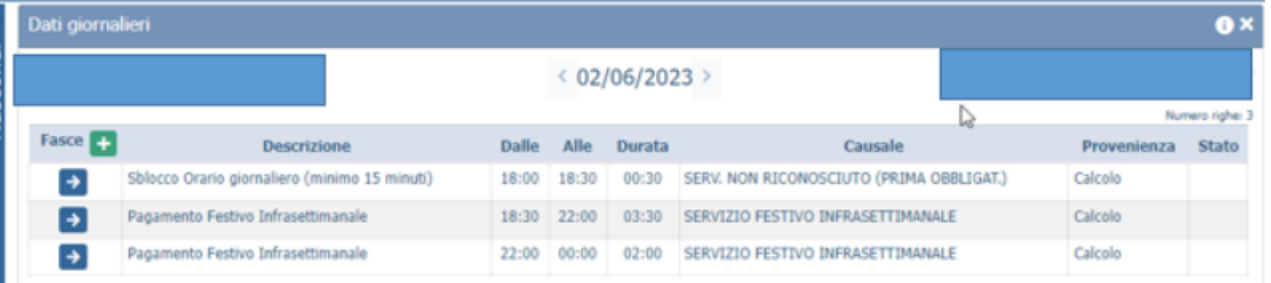

Le form di richiesta si aprono cliccando sull'icona con la freccia posta a sinistra di ogni fascia oraria richiedibile.

Festivo infrasettimanale: cliccare su Pagamento Festivo Infrasettimanale per inviare la richiesta al proprio responsabile

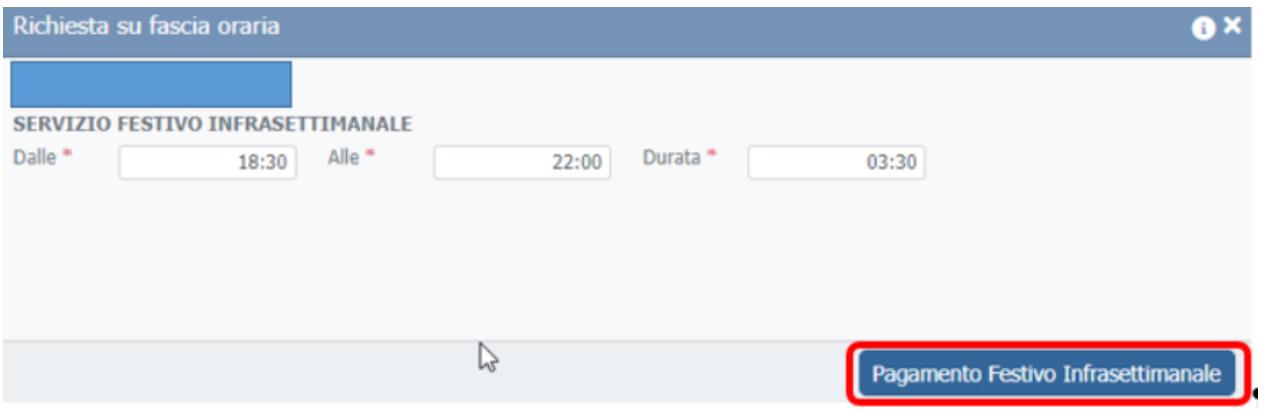

#### *Sblocco orario giornaliero*

Per autorizzazione ore effettuate oltre la fascia oraria assegnata al turno.

Trattandosi di una richiesta di riconoscimento di ore straordinarie è indispensabile indicare per quale esigenza di servizio sono state effettuate le ore che si richiedono. Le fasce orarie possono essere modificate e la richiesta può essere inviata per un intervallo o una durata inferiore a quanto compilato automaticamente.

La straordinario minimo autorizzabile è di 15 minuti. Eventuali richieste per un orario lavorato inferiore, qualora inserite ed eventualmente autorizzate dai responsabili, verranno eliminate.

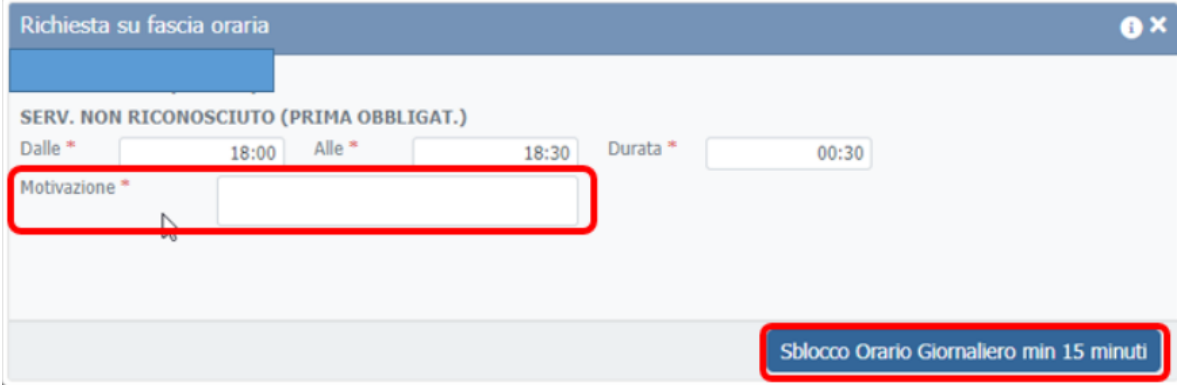

#### *Sblocco pausa per il pranzo*

Qualora, eccezionalmente, per ragioni di servizio si sia ravvisata la necessità di non effettuare la pausa per il pranzo, è possibile inviare la richiesta di autorizzazione alla mancata effettuazione della pausa. Non si può richiedere il riconoscimento parziale della pausa qualora si sia effettuato uno stacco inferiore ai 30 minuti.

Esempio:

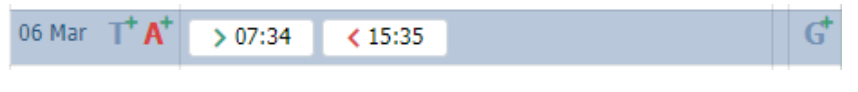

Quando si clicca sulla  $\mathbf{G}$  compare un elenco simile a questo:

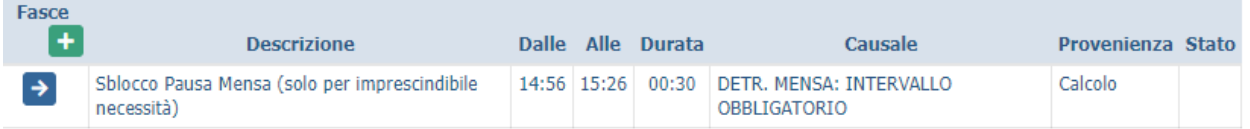

Cliccare poi sull'icona con la freccia posta a sinistra della riga con i dettagli di quanto si può richiedere, si aprirà una form nella quale deve essere obbligatoriamente inserita la motivazione per la quale non è stata effettuata la pausa. Cliccare poi su Sblocco pausa mensa esigenze straordinarie

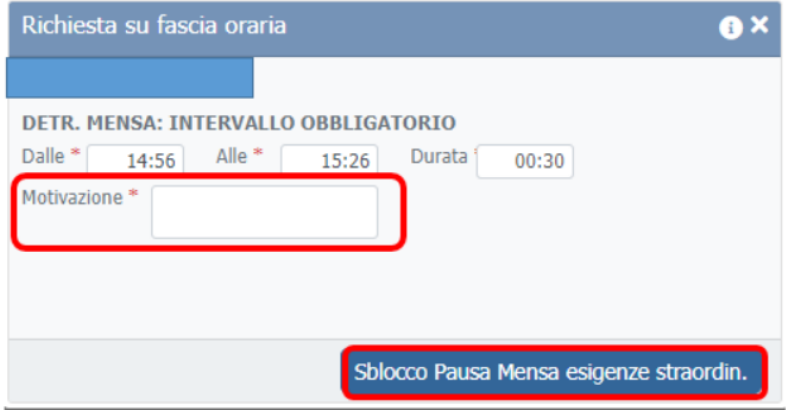

#### *Autorizzazione turni aggiuntivi – ore di straordinario*

Qualora, per ragioni di servizio, si effettuino dei turni aggiuntivi di notte o festivi è possibile inviare una richiesta di riconoscimento di turni aggiuntivi, con la finalità di avere riconosciute maggiorazioni al 30 o al 50% sulle ore di straordinario effettuate oltre i propri turni di lavoro.

La stessa tipologia di richiesta, può essere utilizzata dal personale non turnista, con riconoscimento manuale dello straordinario, qualora per servizio sia al lavoro in pomeriggi aggiuntivi o in giornate non lavorative (es. sabato per personale con settimana lavorativa su 5 giorni).

Turno aggiuntivo:

esempio di turno effettuato di domenica, maggiorabile al 30%, l'orario del turno aggiuntivo assegnato è dalle 06:40

G

alle 12:50. Cliccando sulla  $\mathbf{G}^{\dagger}$  in fondo alla riga di domenica 25

 $T^+ A^+$ 25 Dom  $> 05:57$  $\leq 12:51$ 

#### Compare questo elenco

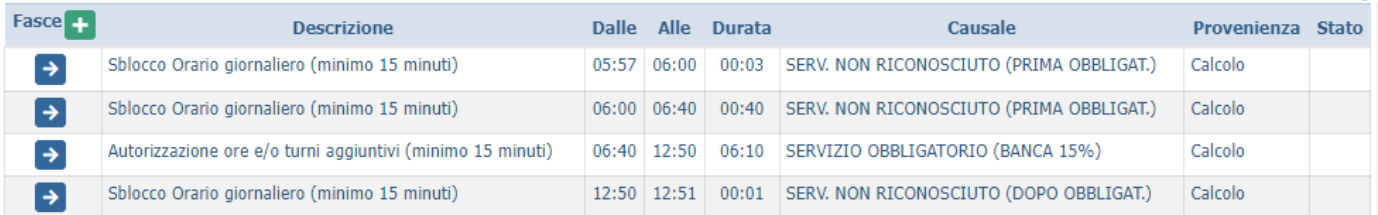

Cliccando sull'icona con la freccia, a sinistra della terza riga, compare questa form. È obbligatorio inserire la motivazione. Qualora il turno sia stato effettuato di domenica o festivo, le maggiorazioni assegnate saranno del 30 o del 50%.

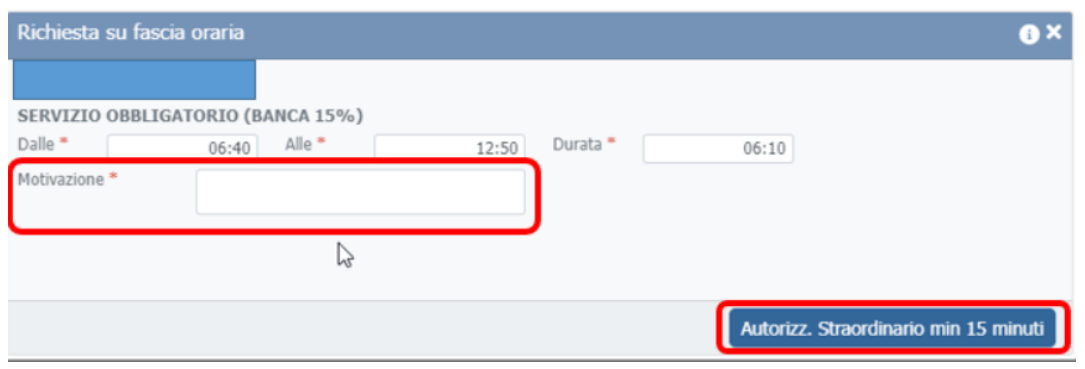

Pomeriggio aggiuntivo (esempio):

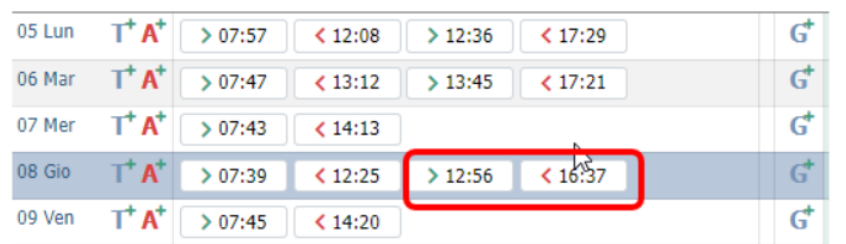

La richiesta da inviare al proprio responsabile è quella relativa al pomeriggio (la seconda dell'elenco)

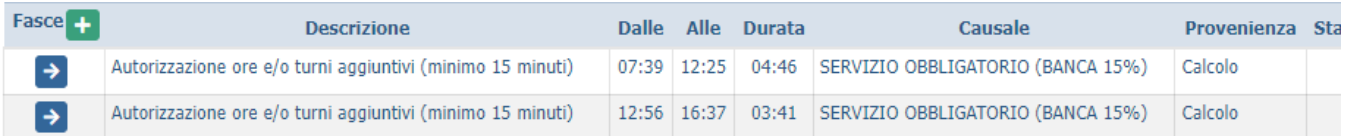

La durata minima è sempre 15 minuti e la motivazione deve essere obbligatoriamente indicata

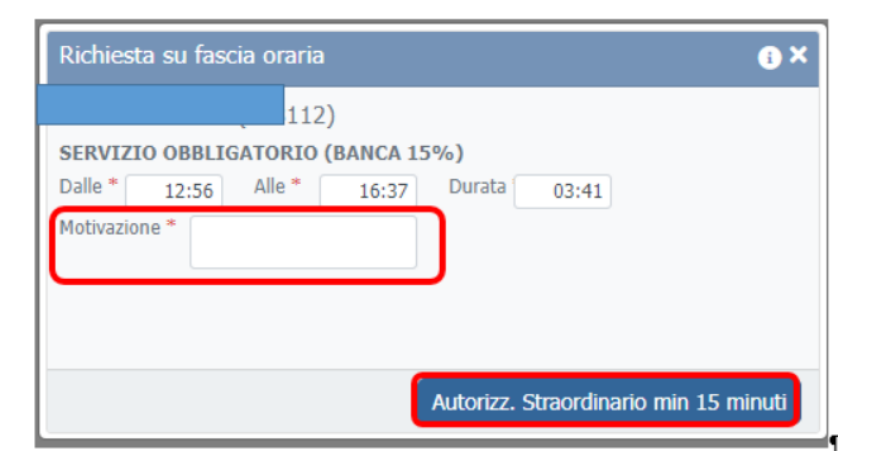

#### <span id="page-18-0"></span>Visualizzazione richieste inviate

Le richieste inviate al proprio responsabile sono consultabili utilizzando la seguente voce di menu:

#### Presenze/Assenze GRU 2.0

- Cartellino Dipendente (portale)
- Gestione del responsabile
- Documenti su WorkFlow Dipendente

Sarà possibile filtrare la richiesta in relazione alle date di competenza, e allo stato

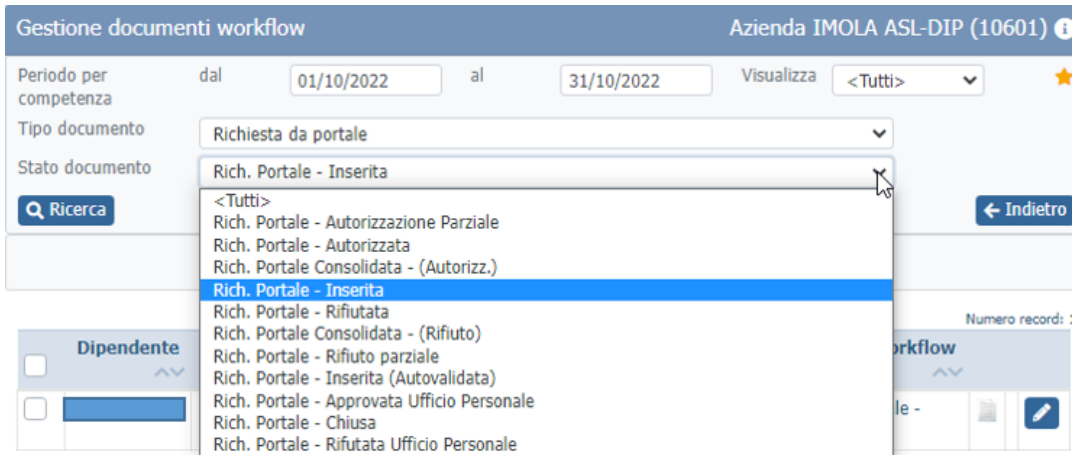

Cliccando sull'icona in fondo alla riga relativa ad ogni richiesta, si aprirà nuovamente la form spedita.

Sarà possibile procedere all'annullamento qualora la richiesta non sia ancora stata gestita dal responsabile, altrimenti risulteranno semplicemente consultabili i campi di dettaglio.

# <span id="page-19-0"></span>Area responsabili

<span id="page-19-1"></span>Visualizzazione cartellini dei dipendenti

- Presenze/Assenze GRU 2.0
	- Cartellino Dipendente (portale)
	- > Gestione del responsabile<br>> Documenti su WorkFlow (
	-
	- Documenti su WorkFlow R Gestione del responsabile Timbrature On Line

Il responsabile può decidere se visualizzare i cartellini dei dipendenti di una sola dislocazione a lui assegnate o di tutte. Cliccare su Ricerca per far comparire l'elenco dei dipendenti.

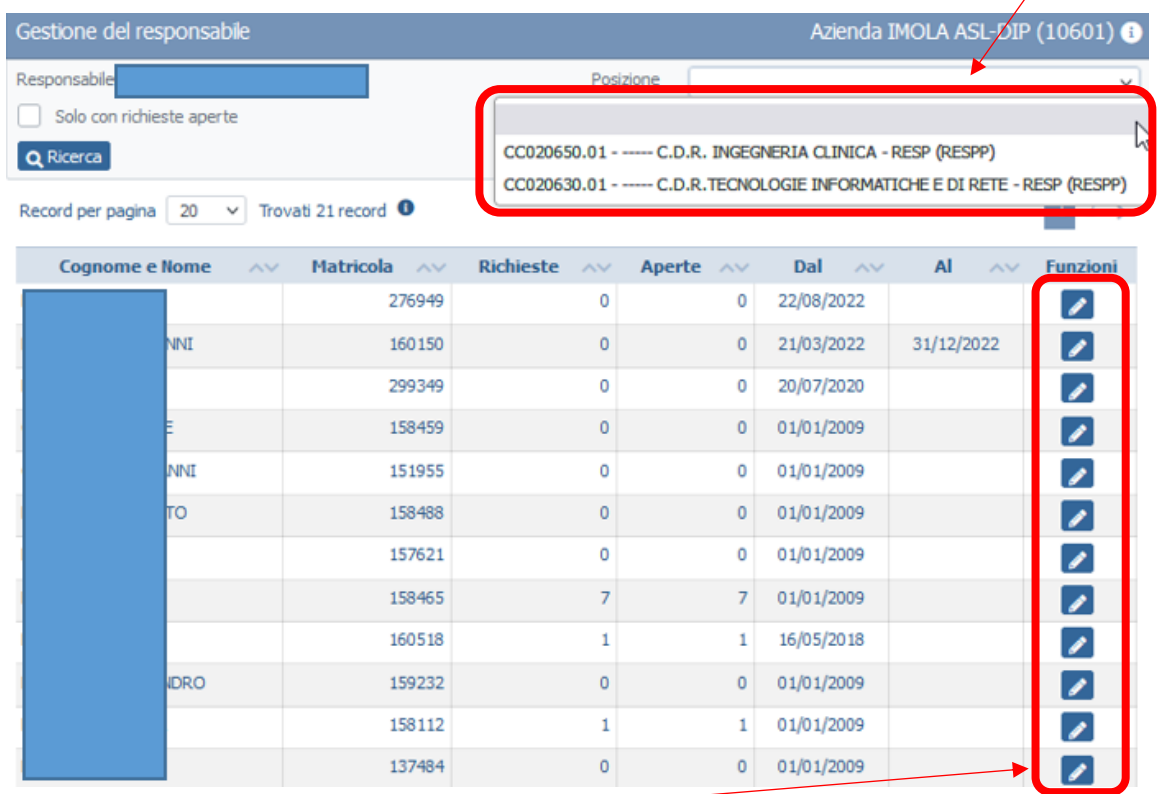

Cliccare sull'icona con una matita per accedere ai cartellini di ogni dipendente

## <span id="page-19-2"></span>Gestione richieste dei dipendenti

Per approvare/respingere le richieste dei dipendenti, utilizzare la voce di menu "Documenti su WorkFlow Responsabile"

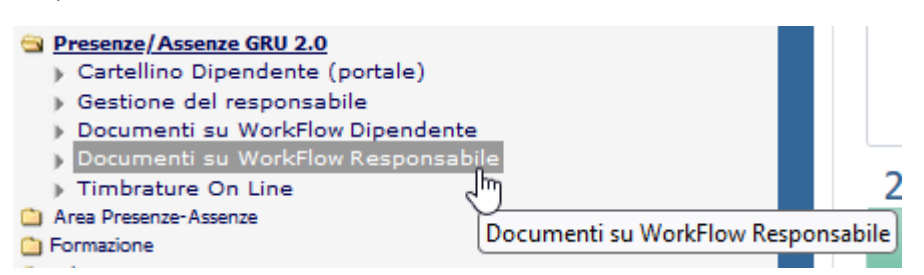

L'elenco delle richieste da gestire potrà essere filtrato in relazione a:

- Dislocazione di appartenenza (campo posizione)
- Matricola (selezionabile utilizzando la lente posta a destra nel campo)
- Periodo a cui si riferisce la richiesta (campo Periodo di competenza)
- Stato delle richieste (campo Visualizza)

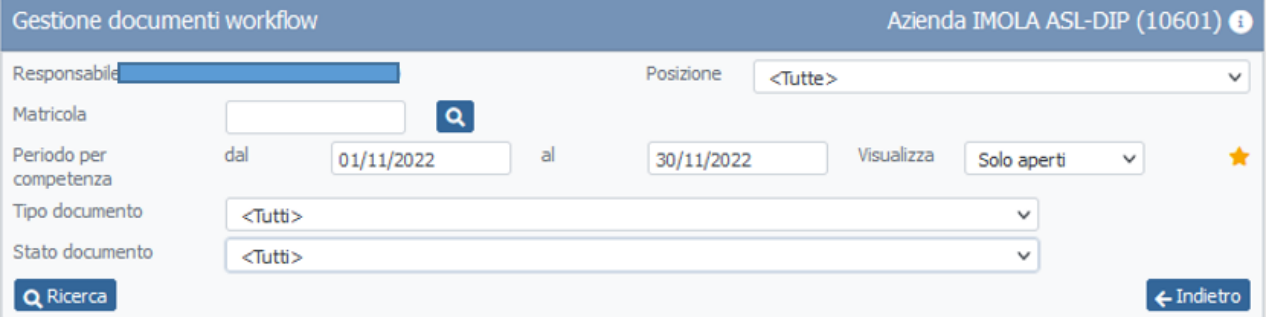

Dopo aver selezionato i parametri desiderati, cliccare sul tasto Ricerca

Comparirà l'elenco delle richieste da gestire.

Le caselle poste a sinistra consentono di selezionare le richieste che si vogliono approvare o rifiutare. Utilizzando la casella presente nella riga di intestazione, si possono selezionare tutte.

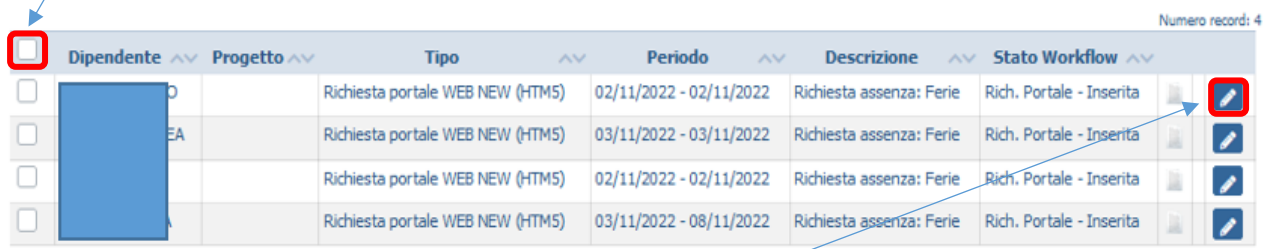

Dopo aver selezionato le richieste compariranno due tasti, utilizzabili per autorizzare (verde) o rifiutare (rosso).

Quando si rifiutano delle richieste è obbligatorio l'inserimento di una nota in cui deve essere specificata la motivazione.

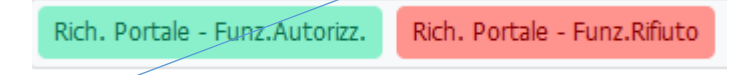

L'icona con la matita consente di entrare nel dettaglio della richiesta per poter visualizzare note, allegati ecc.